# 候补报名流程

- 1. 登录 CET 报名网站:
	- 公 网: cet-bm.neea.cn
	- 教育网: cet-bm.neea.edu.cn

建议浏览器: 火狐浏览器、谷歌浏览器、IE9+、360 浏览器 (选择极速模式)

#### 点击进入报名:

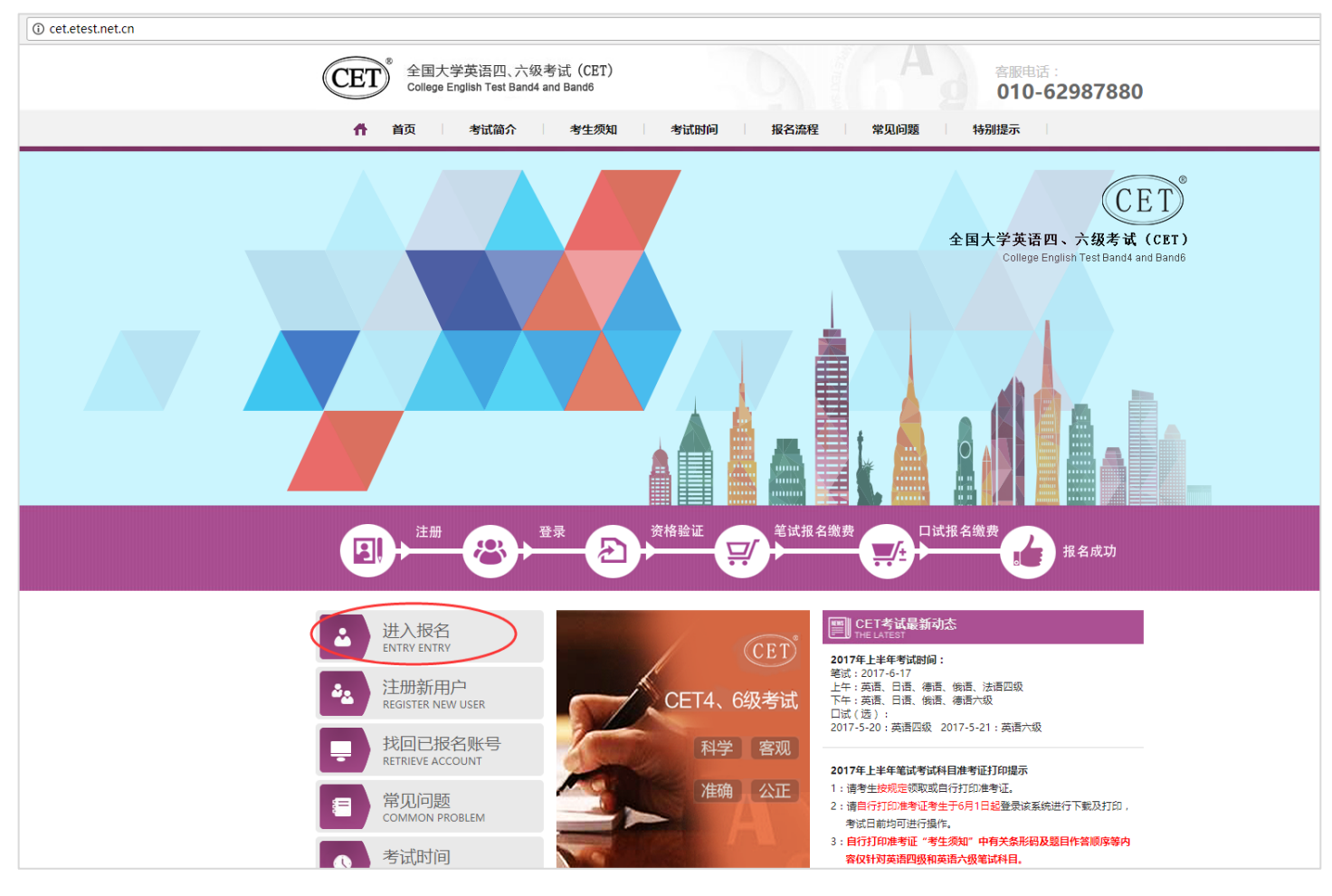

填写考生账号和密码:

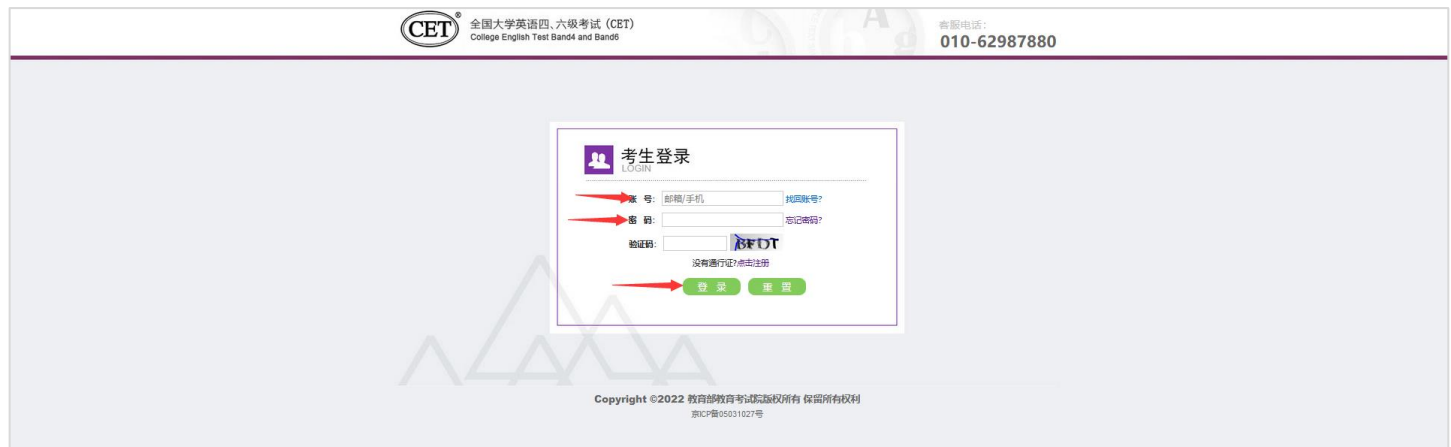

### 2. 进入登录报名系统界面,点击"开始报名":

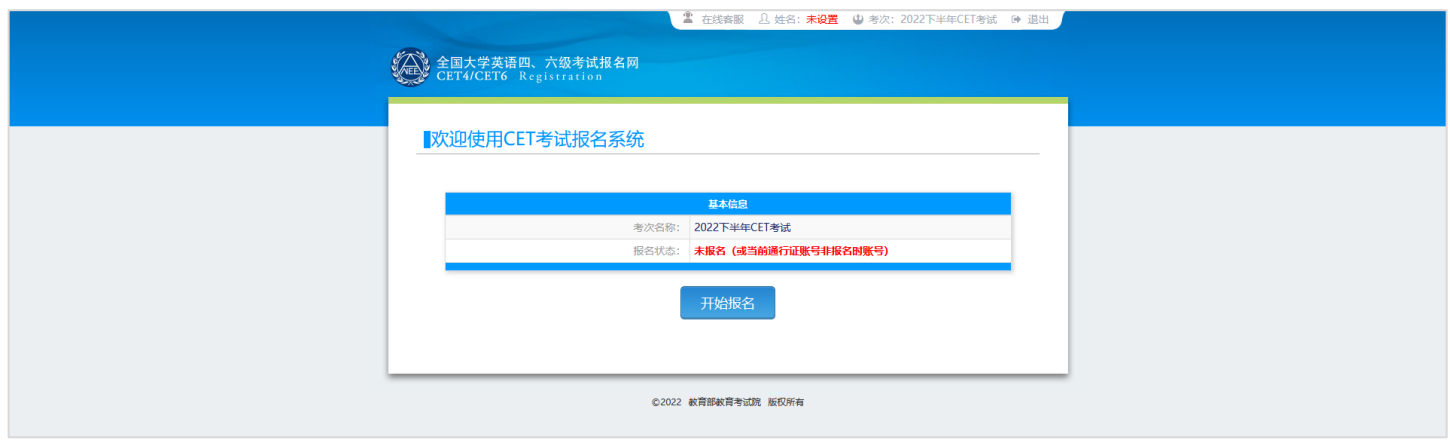

3. 阅读并勾选报名协议,点击"同意":

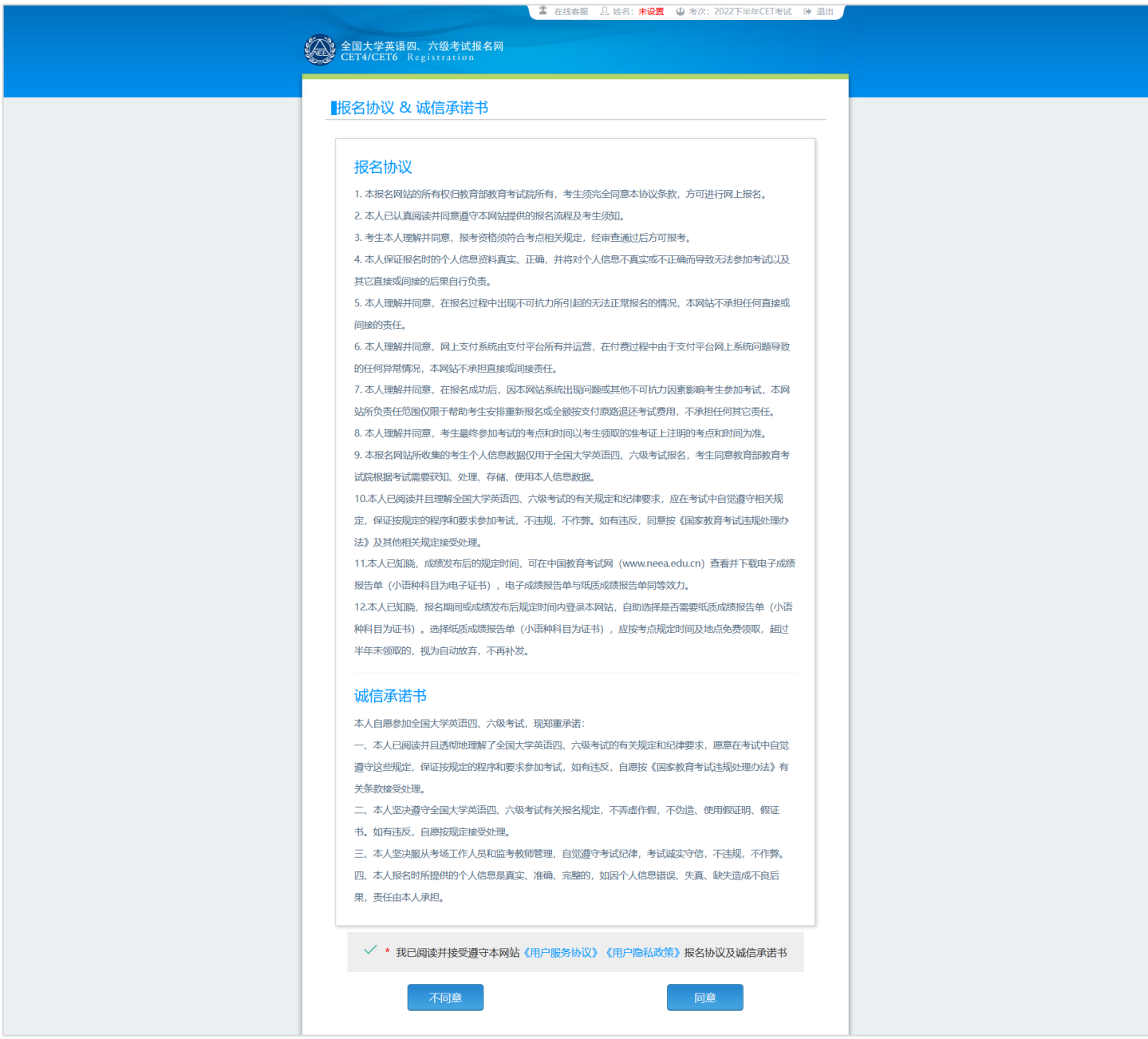

4. 进入资格审核界面,输入三项必填项:证件类型、证件号码、姓名,点击"查询":

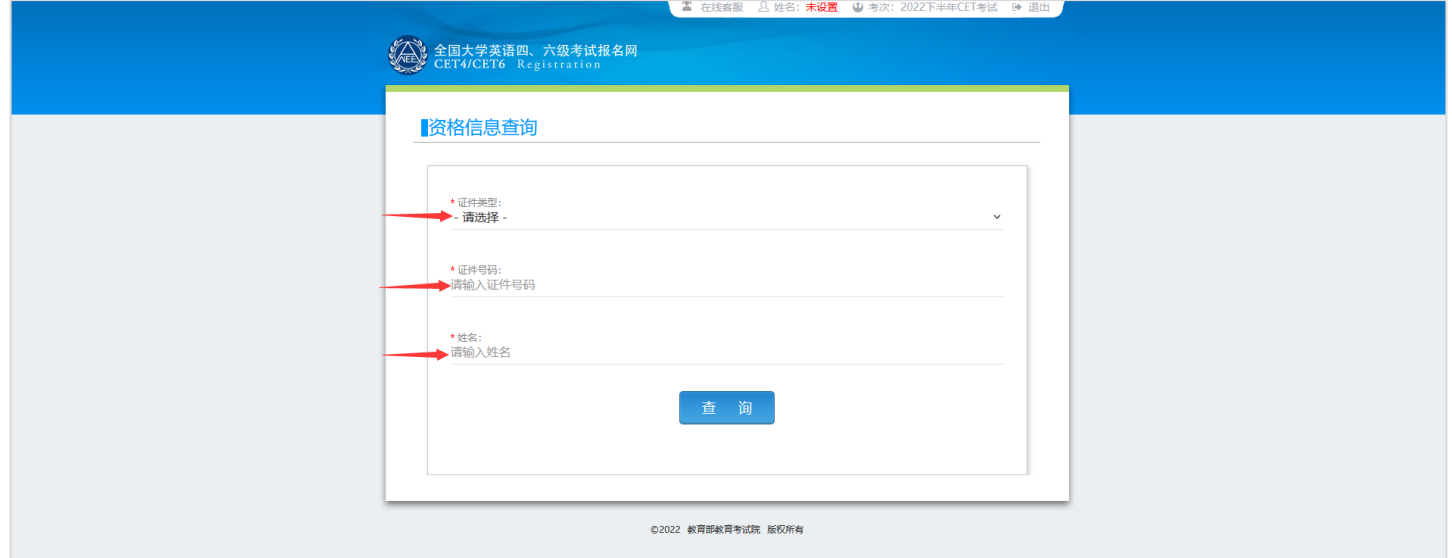

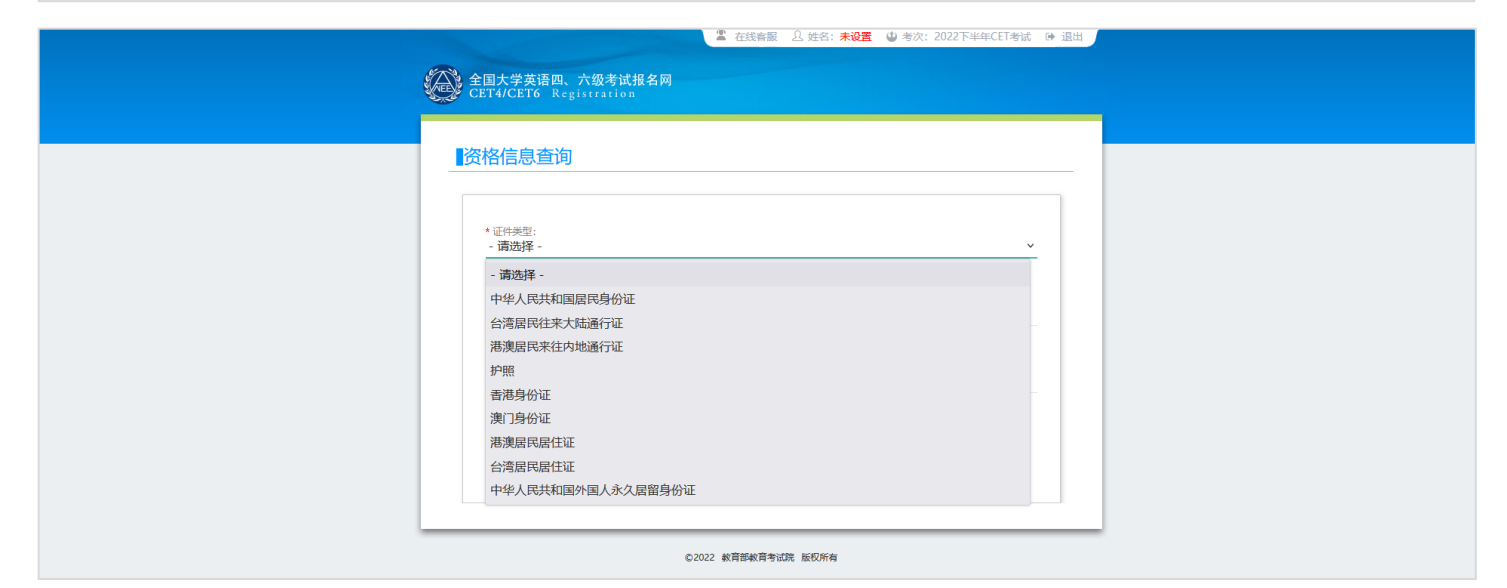

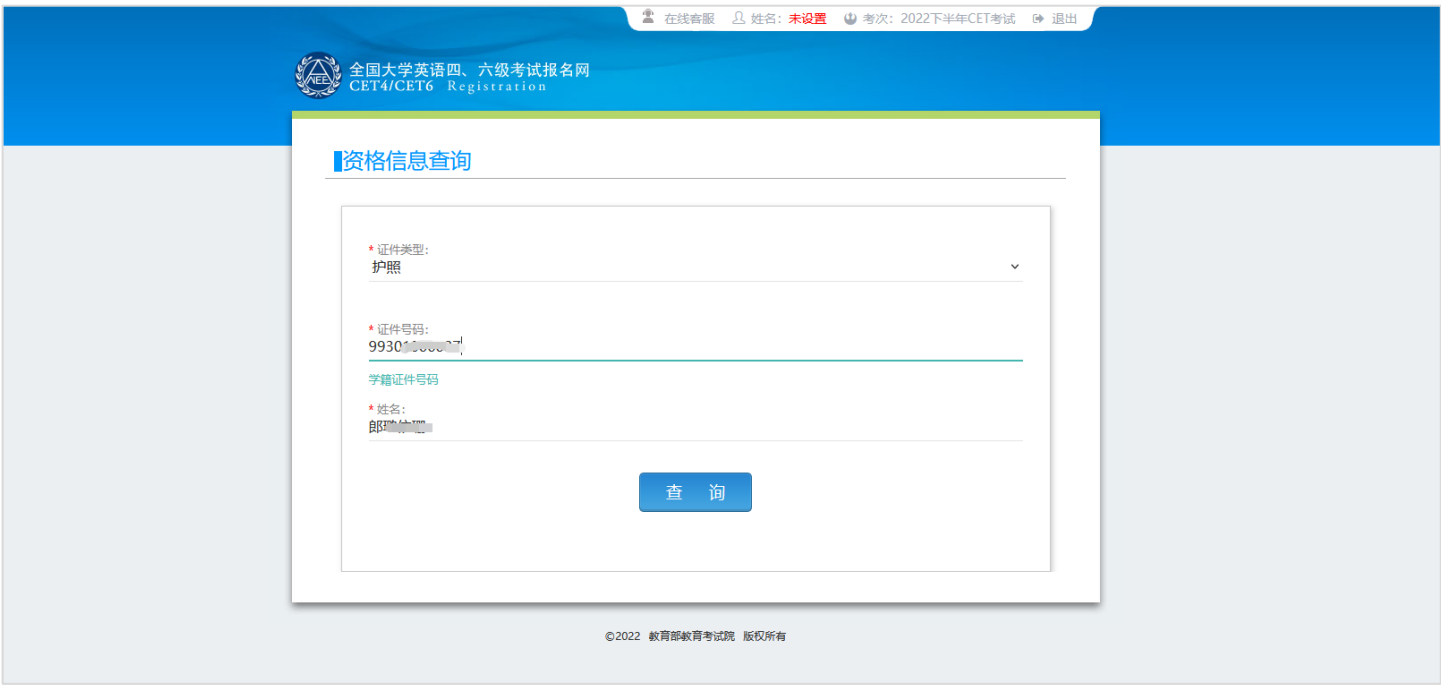

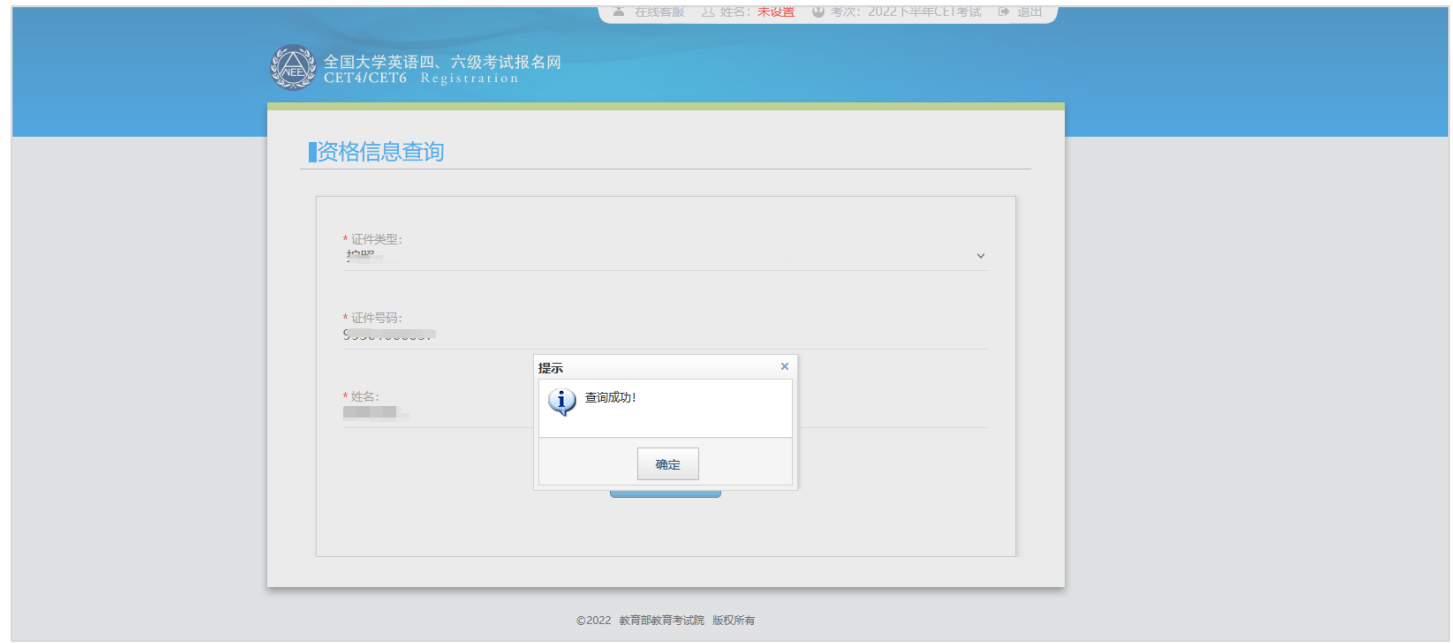

5. 进入资格信息确认页面,确认学籍信息、资格信息正确:

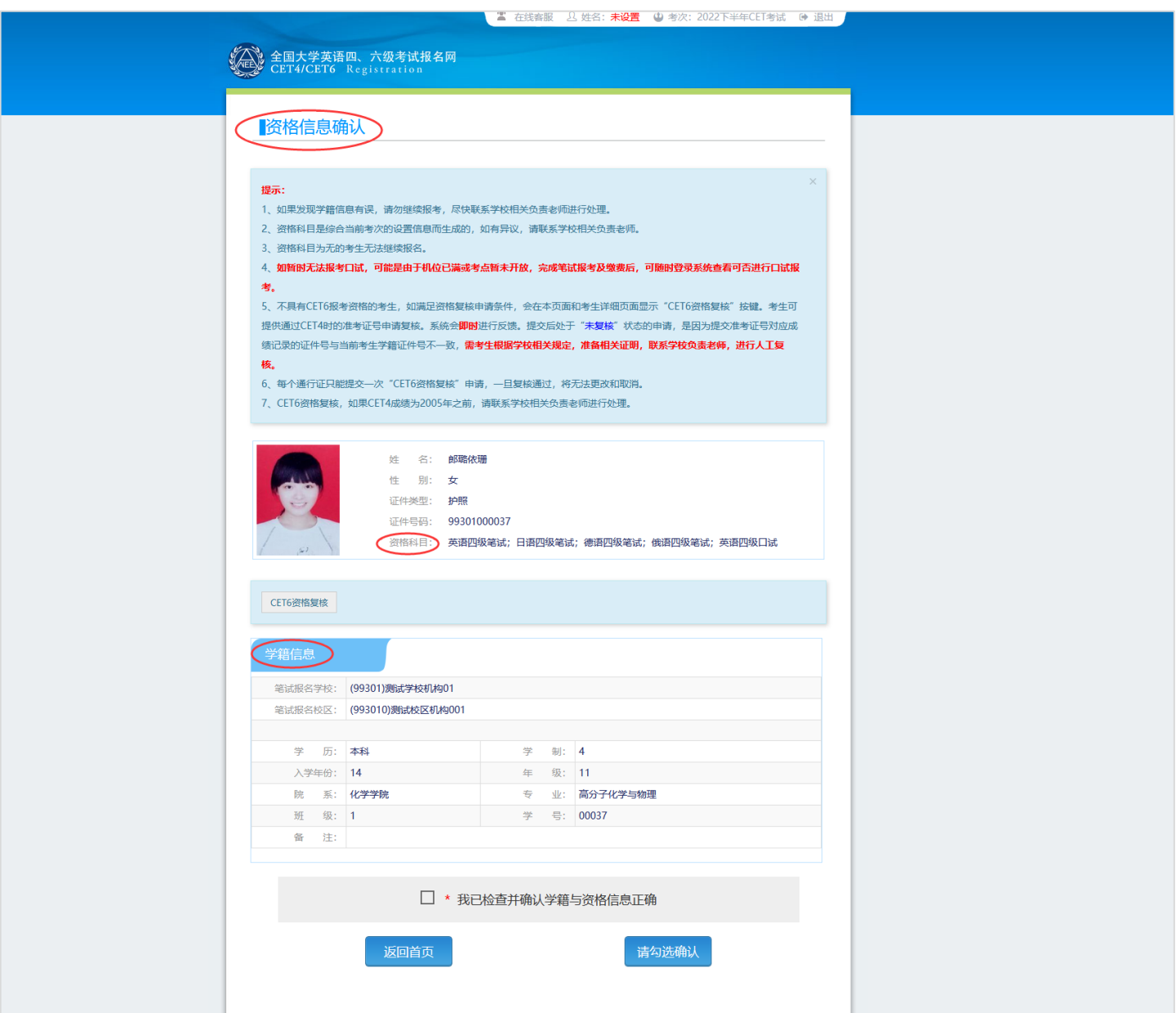

### 检查学籍信息与资格信息无误后,勾选确认,点击"保存并继续":

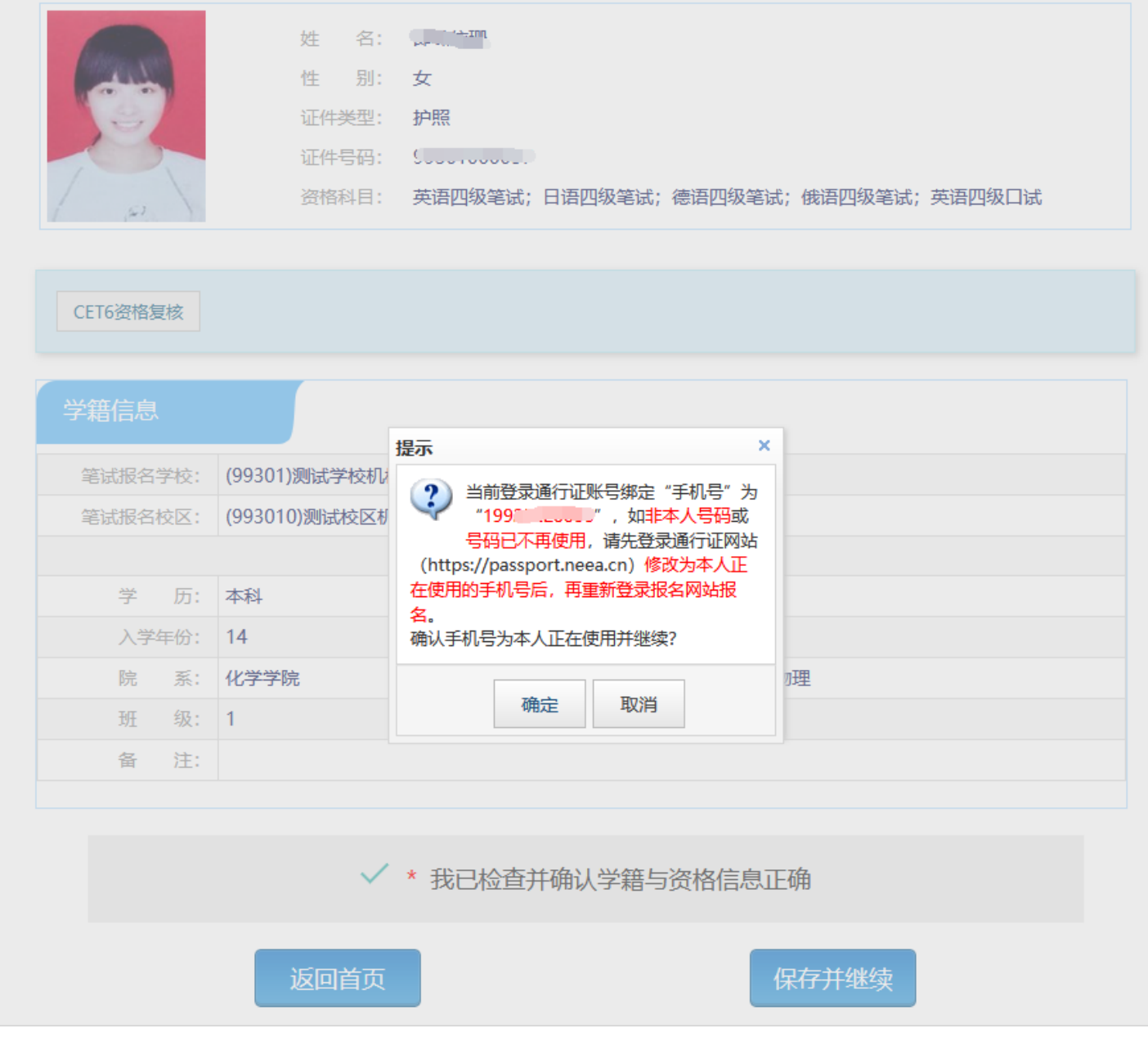

弹出再次确认页面,确认自己的手机号码是否正确,确认正确的话,点击"确定":

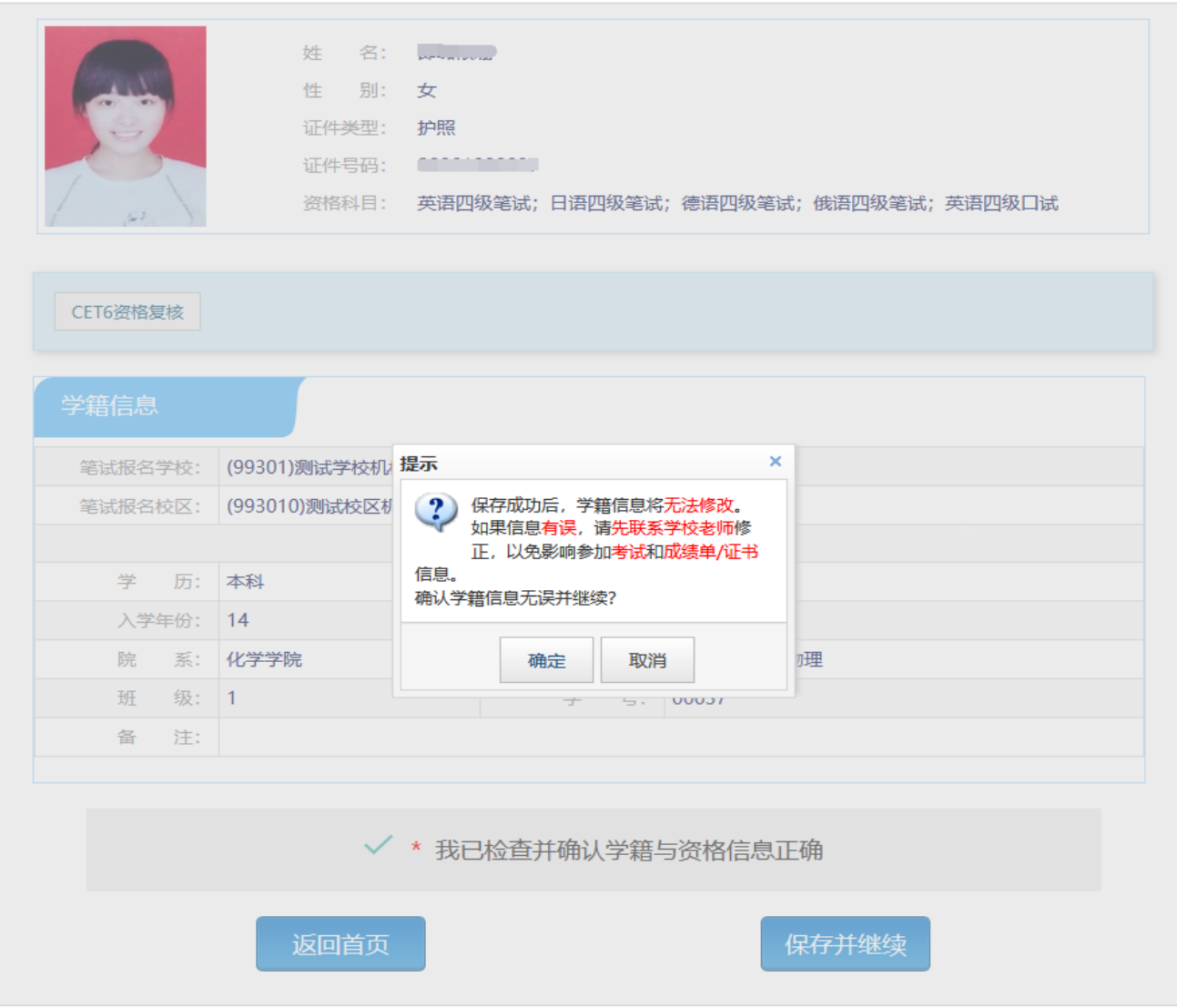

#### 再次弹出学籍确认信息,确认学籍正确,点击"确定":

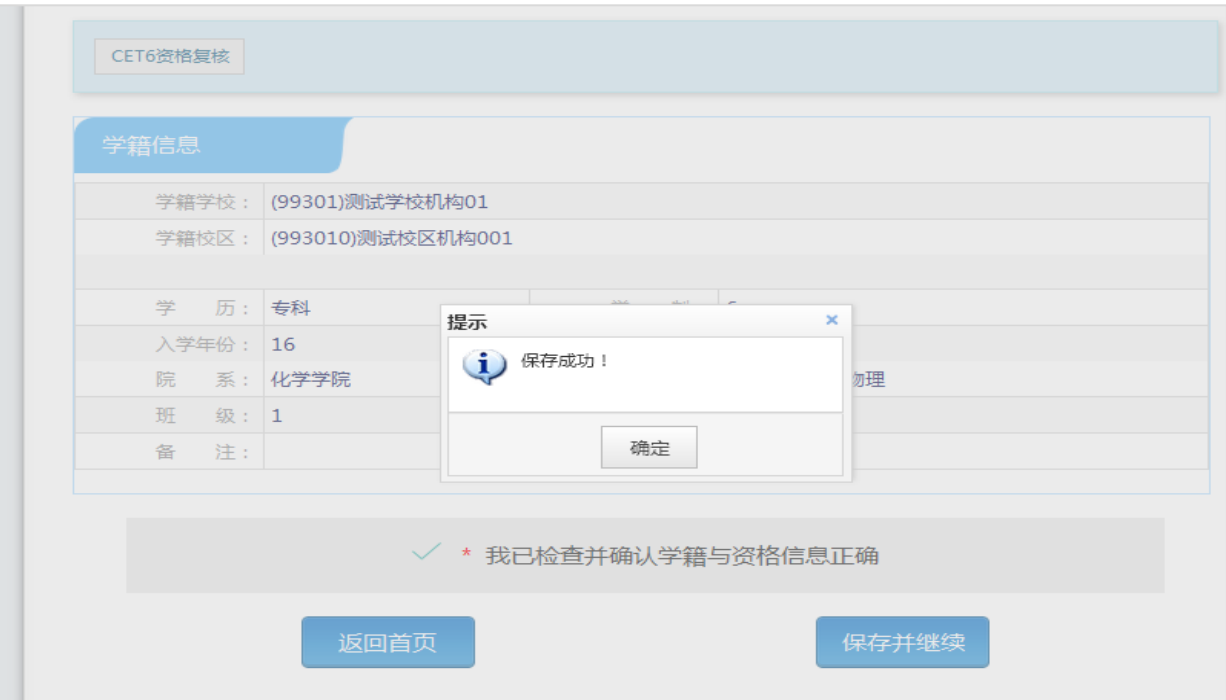

提示"保存成功"。进入笔试报名界面:

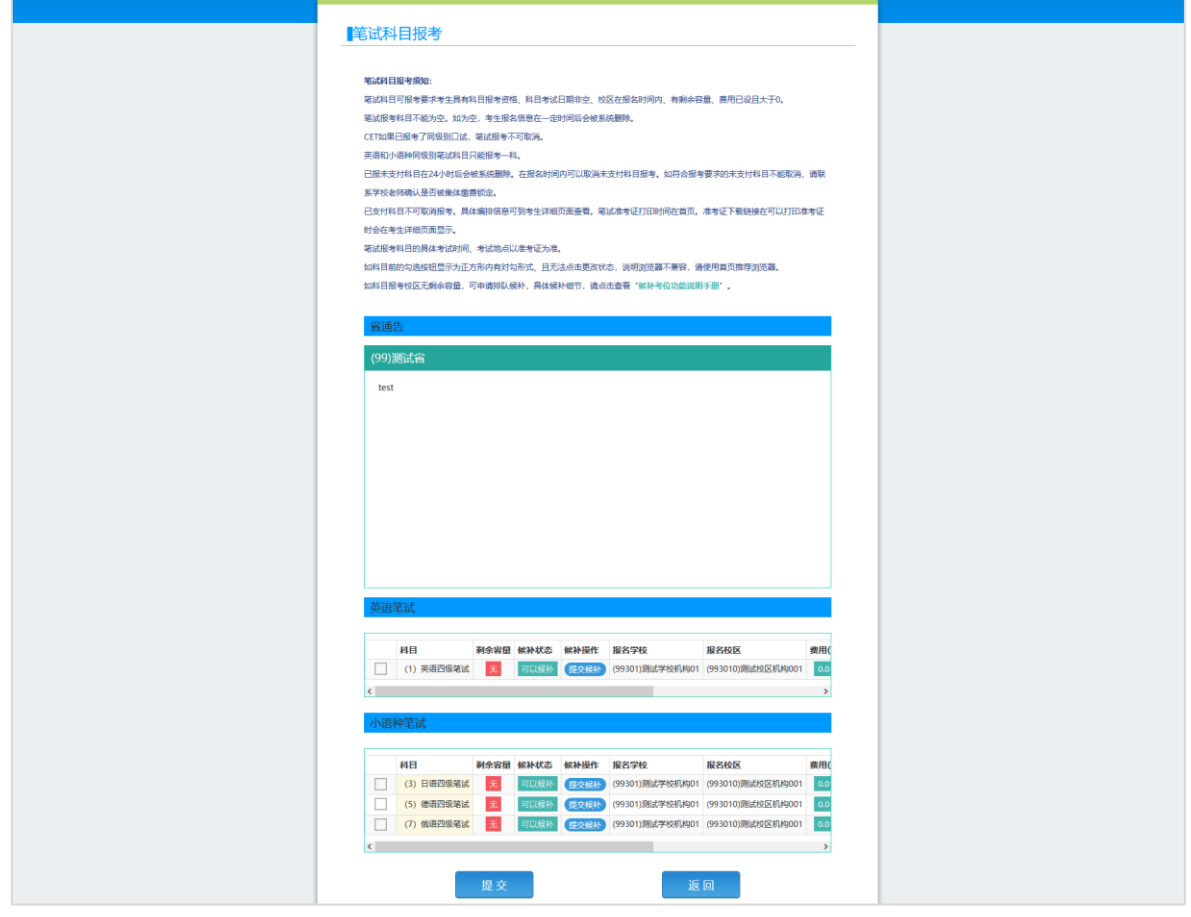

- 6. 选择笔试科目进行候补:
	- **注:同级别科目仅能候补一科。**如英语四级与日语四级无法同时候补。

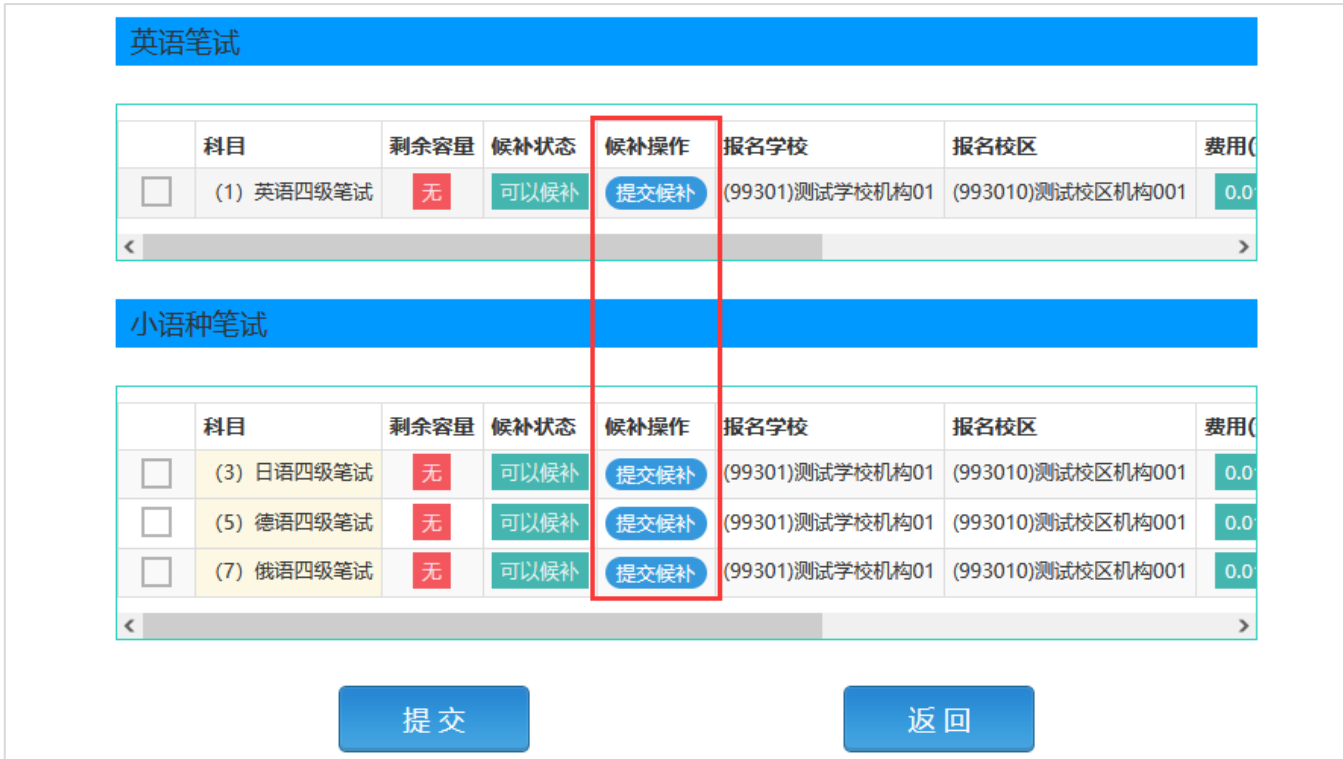

考生选择自己需要候补的校区和科目,点击"提交候补"按钮:

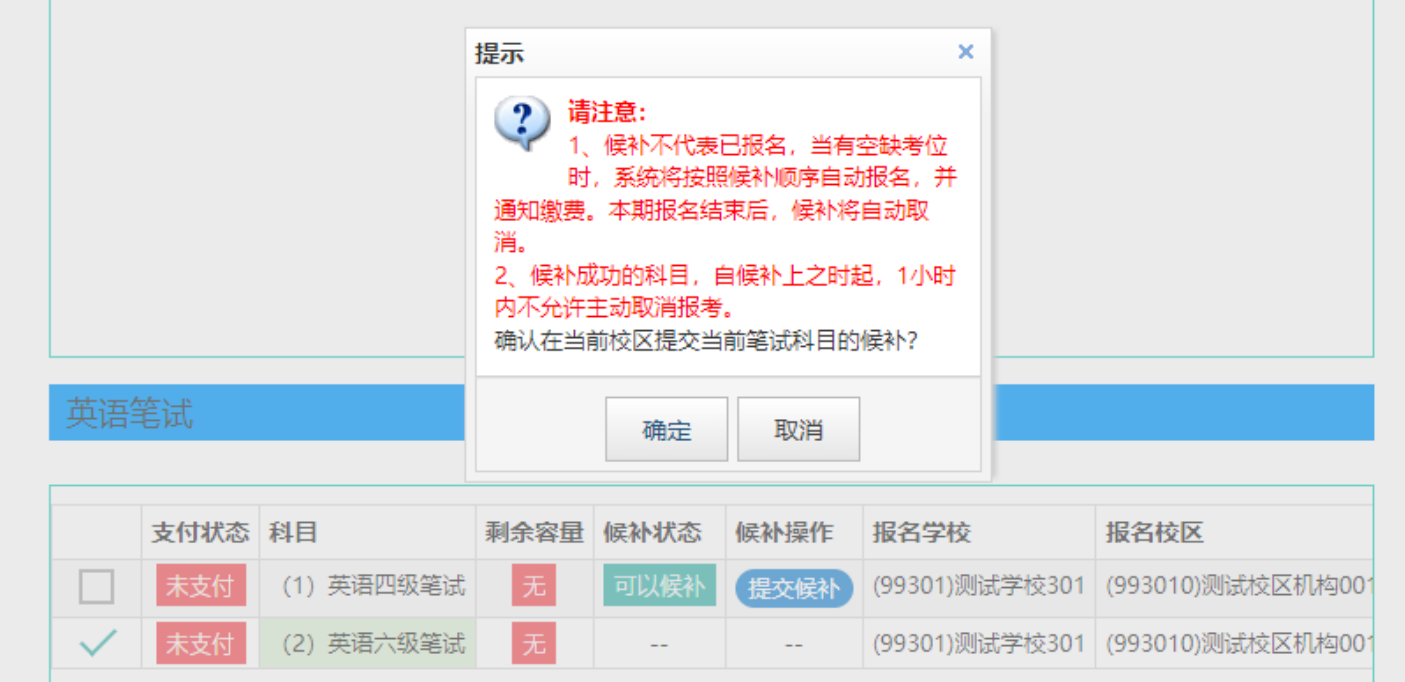

### 弹出确认提示,点击"确定"按钮:

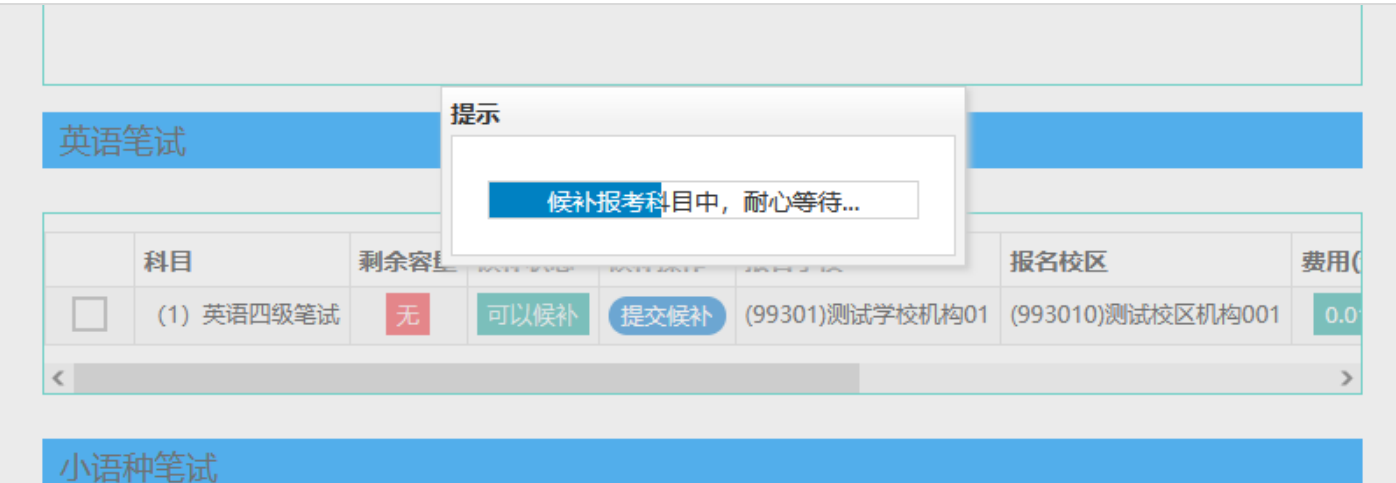

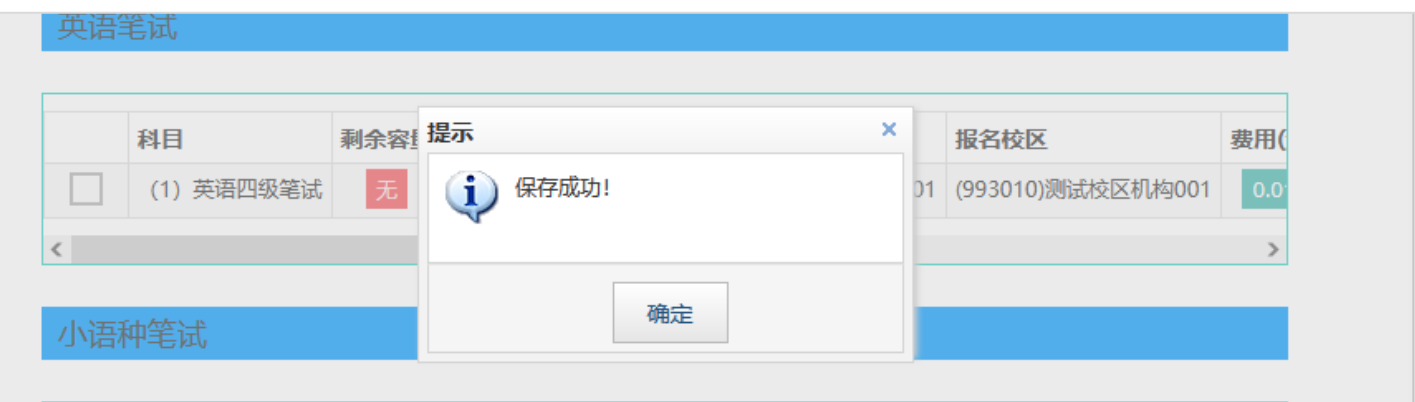

### 7. 进入报名信息界面,查看候补信息:

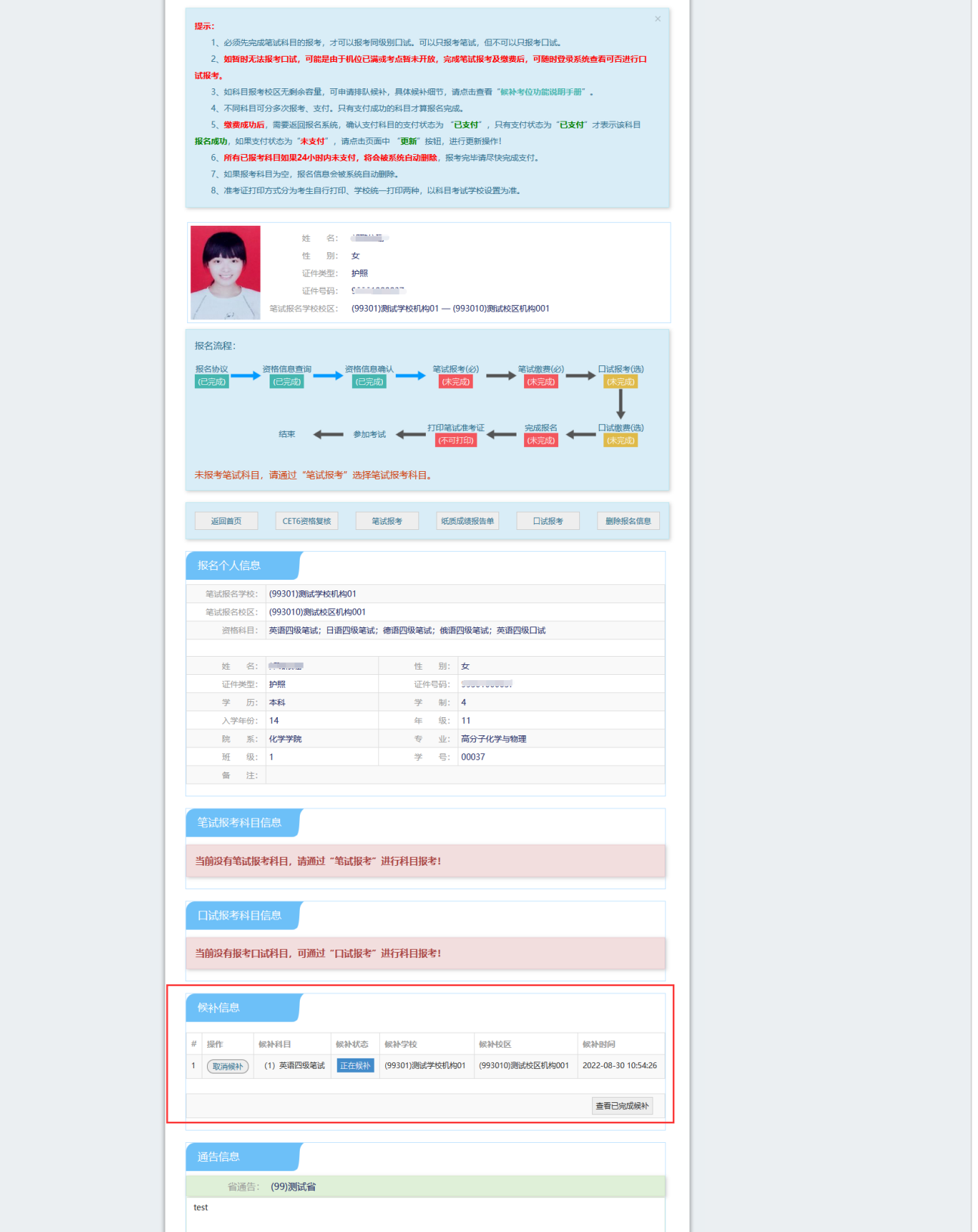

### 8. 取消候补操作,点击"取消候补"按钮

|   | 候补信息 |            |      |                 |                   |                     |
|---|------|------------|------|-----------------|-------------------|---------------------|
| # | 操作   | 候补科目       | 候补状态 | 候补学校            | 候补校区              | 候补时间                |
|   | 取消候补 | (1) 英语四级笔试 | 正在候补 | (99301)测试学校机构01 | (993010)测试校区机构001 | 2022-08-30 11:03:39 |

弹出确认提示,点击"确定":

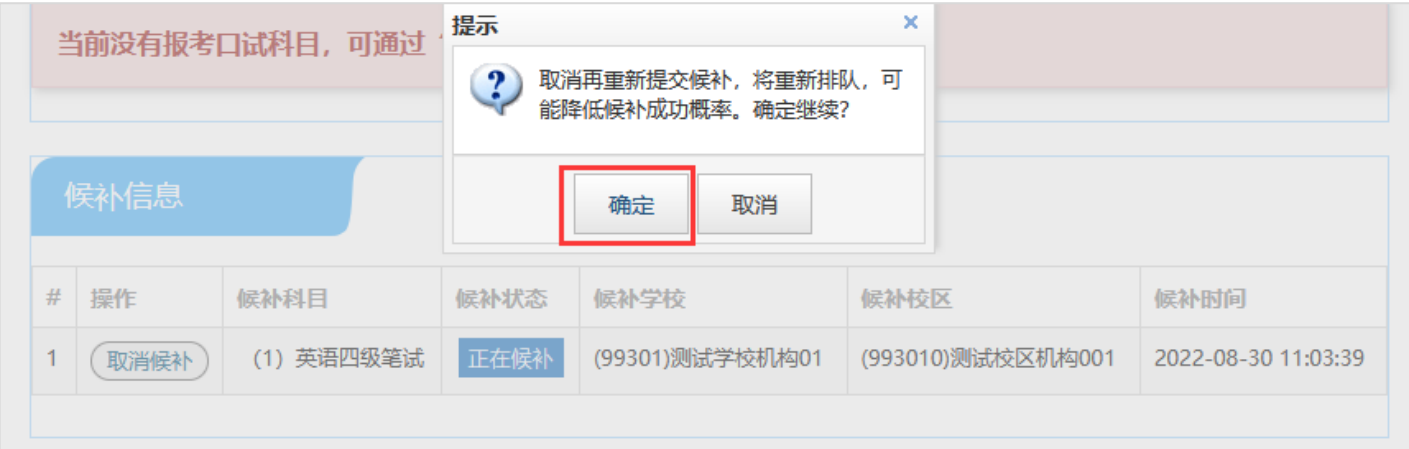

### 弹出候补原因页面,选择取消候补原因,点击"确定":

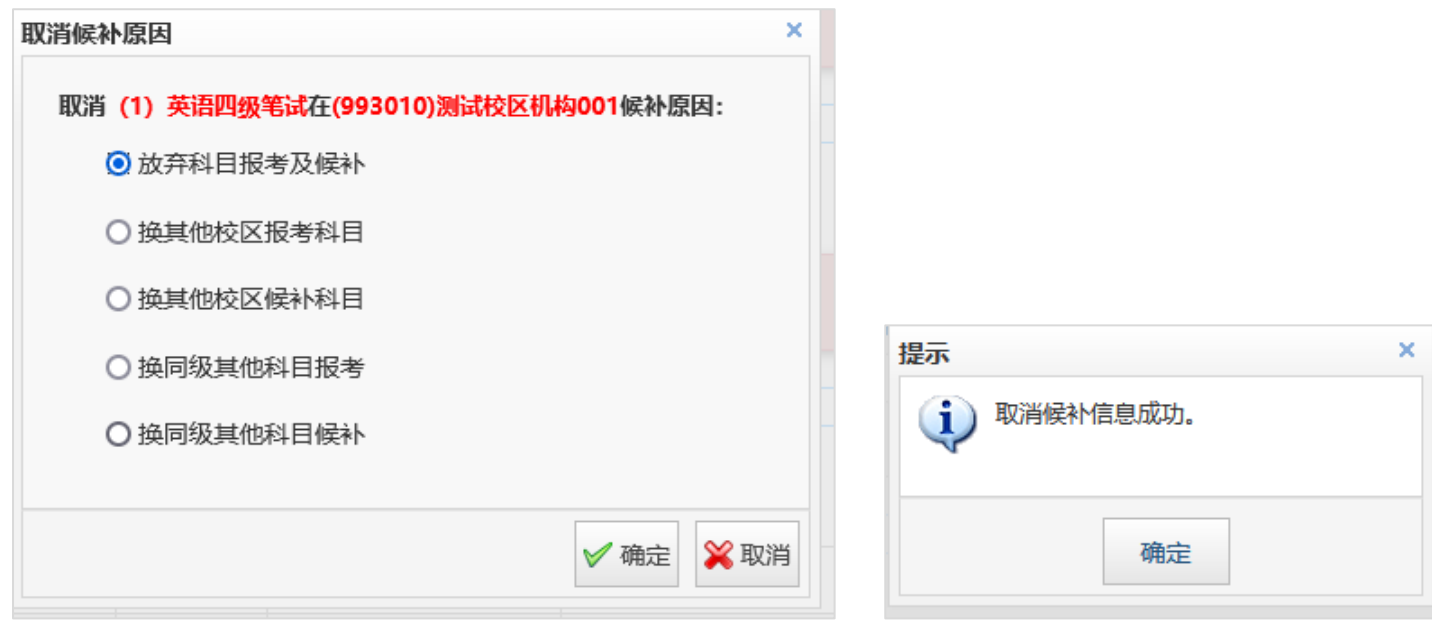

#### 候补取消成功后,可点击"查看已完成候补"按钮,进行查看;

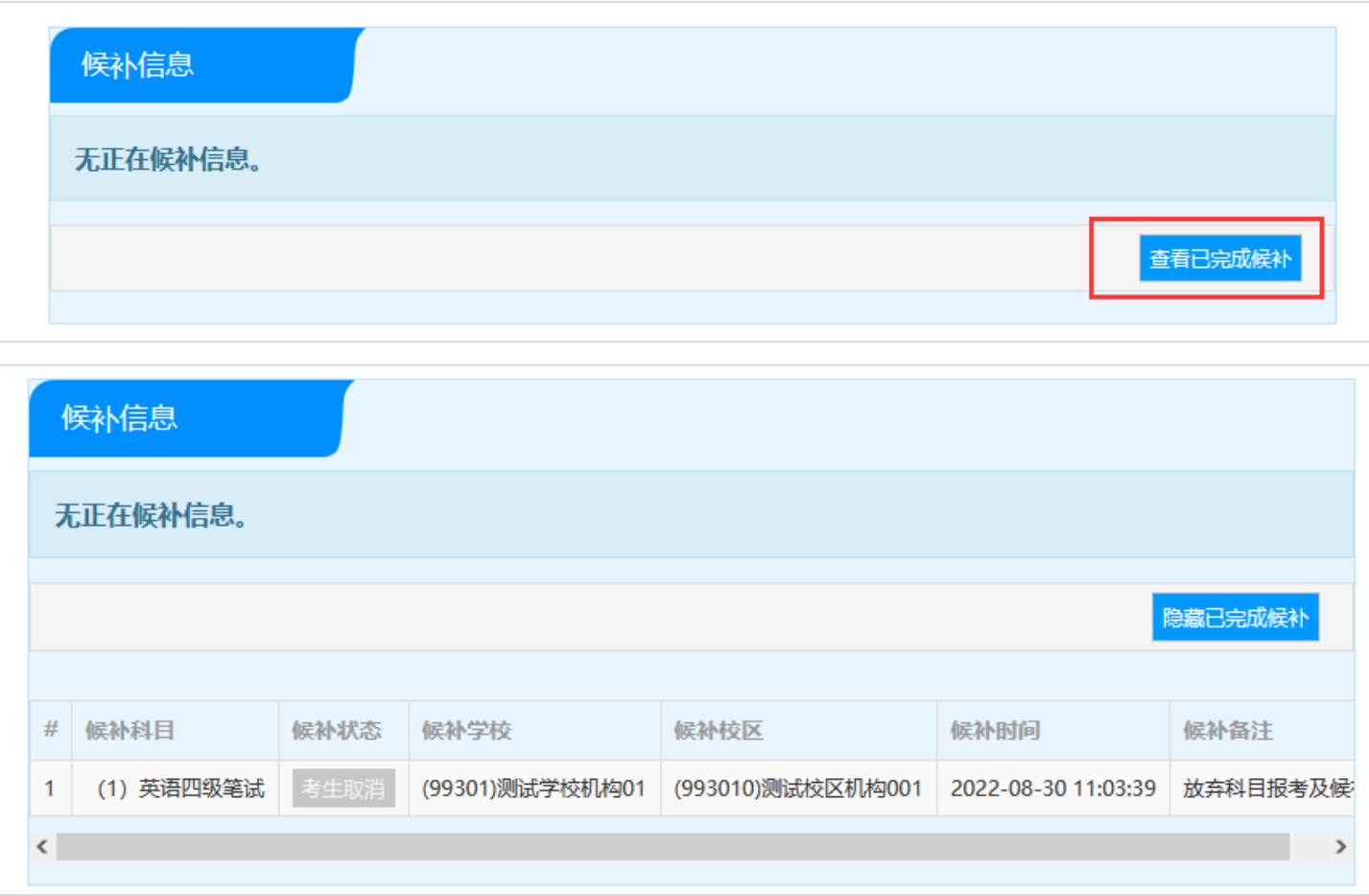

#### **关于候补信息处理:**

候补校区网报时间内,科目在校区有空余考位时,网站将按候补提交先后顺序自动分配给候补考生。分配时将再 次验证报考资格。候补成功后,将往考生报名通行证账号绑定手机号码发送候补成功短信通知。候补成功的科目,自 候补上之时起,须于 24 小时内登录报名网站并缴费。逾期未缴费报名将失效。

短信通知是辅助手段,具体以网站实际显示候补情况为准,请候补考生随时关注报名信息页面的已报考科目信息、 已完成候补信息。

候补成功的科目,自候补上之时起,1 小时内不允许主动取消其报考。

9. 候补成功后,考生可在笔试报考科目信息查看:

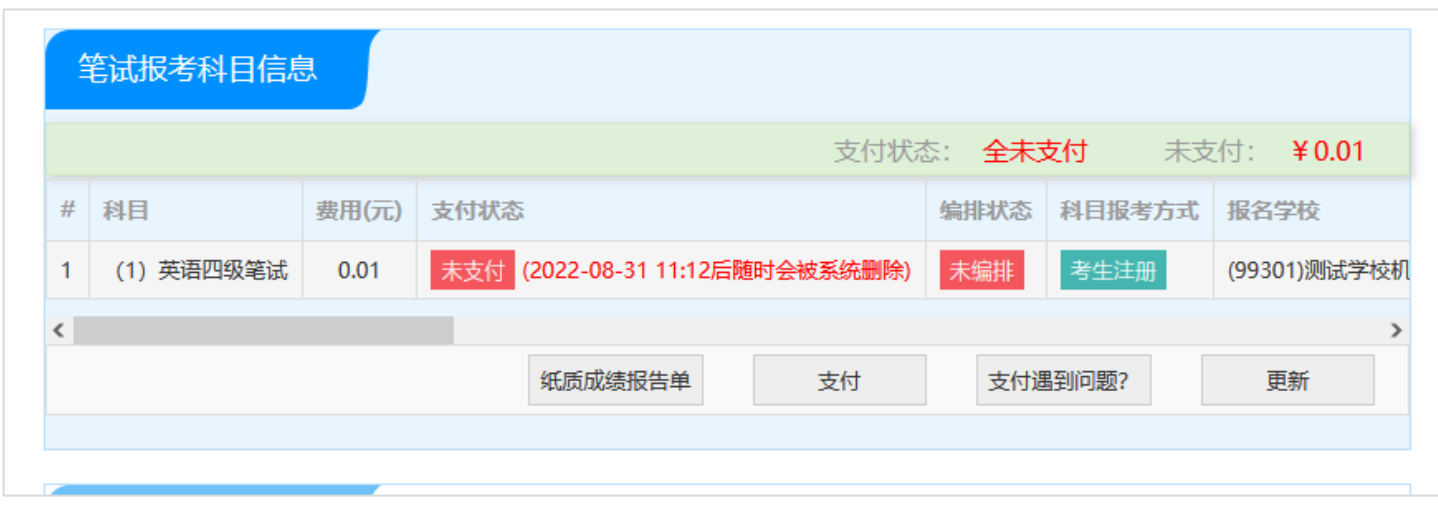

10. 已报考了笔试科目,考生可候补同级别口试科目。

在口试报考页面,选择要报考的校区,点击"提交候补"按钮:

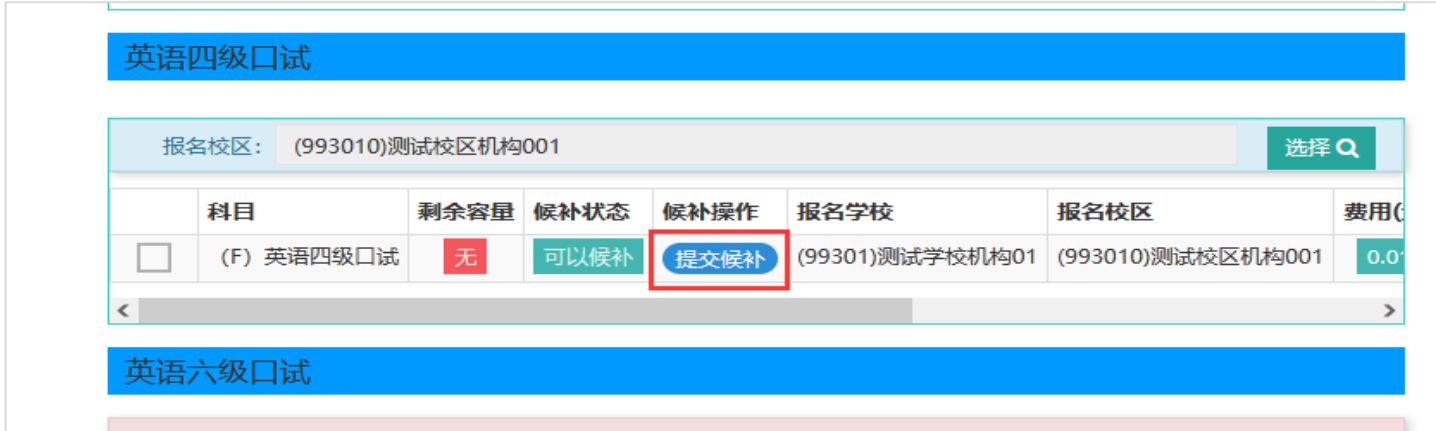

保存成功后,在候补信息里查看正在候补信息:

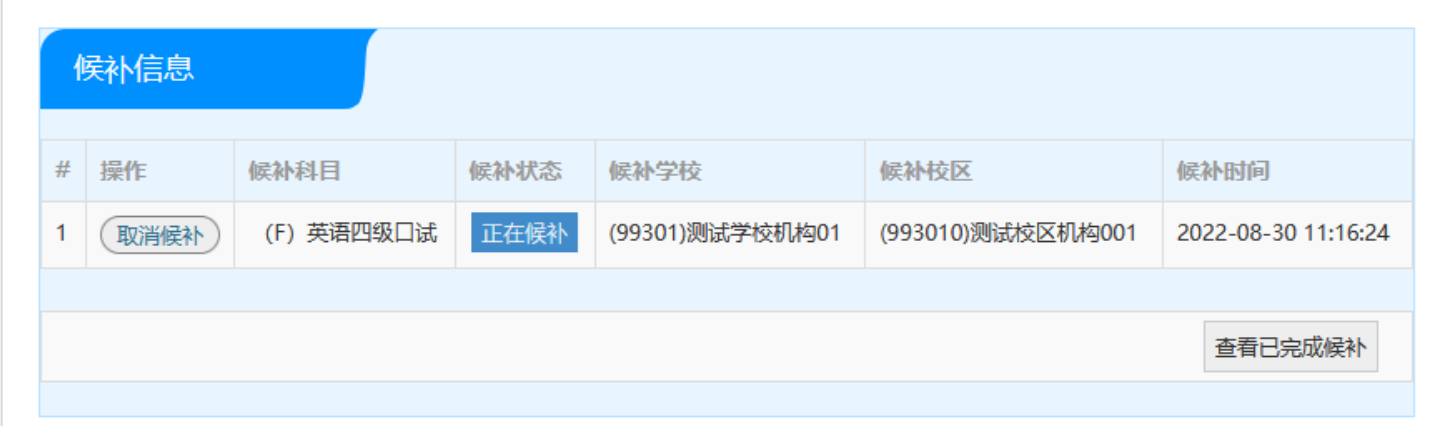

点击"查看已完成候补"按钮,考生可查看自己的候补操作:

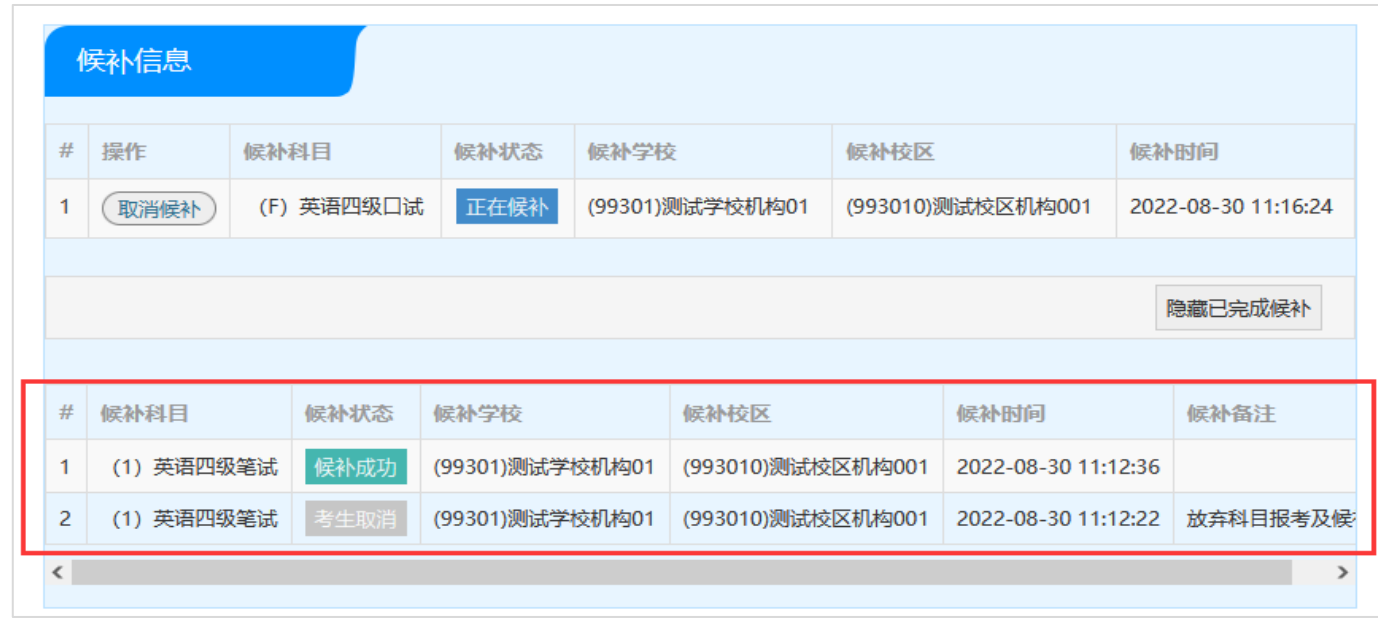

11. 报考科目确认无误后, 笔试科目点击"纸质成绩报告单"按钮:

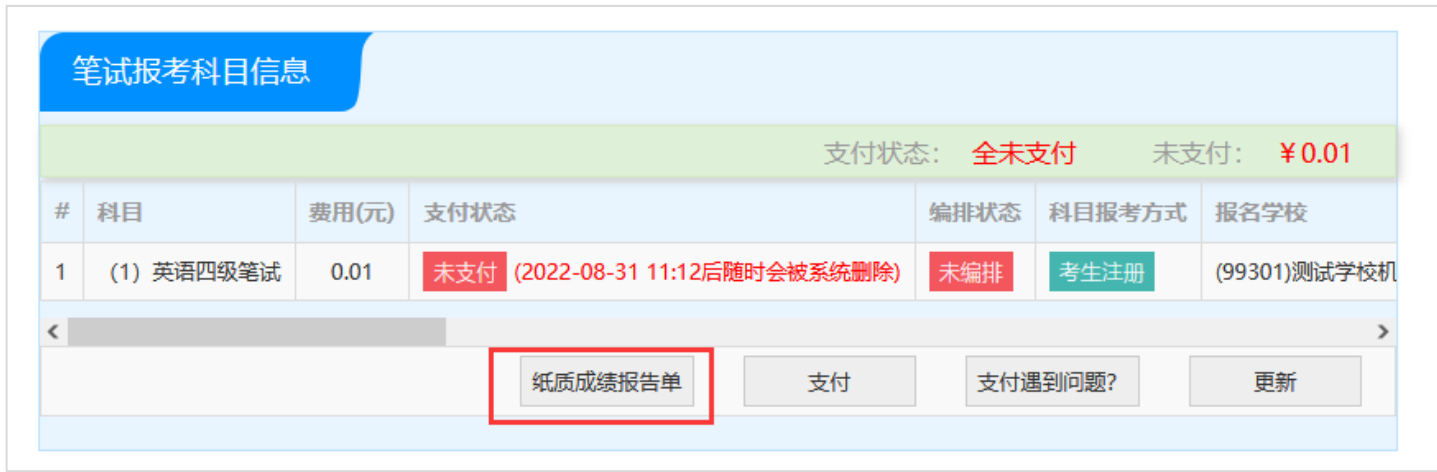

### 弹出纸质成绩报告单/证书申请界面:

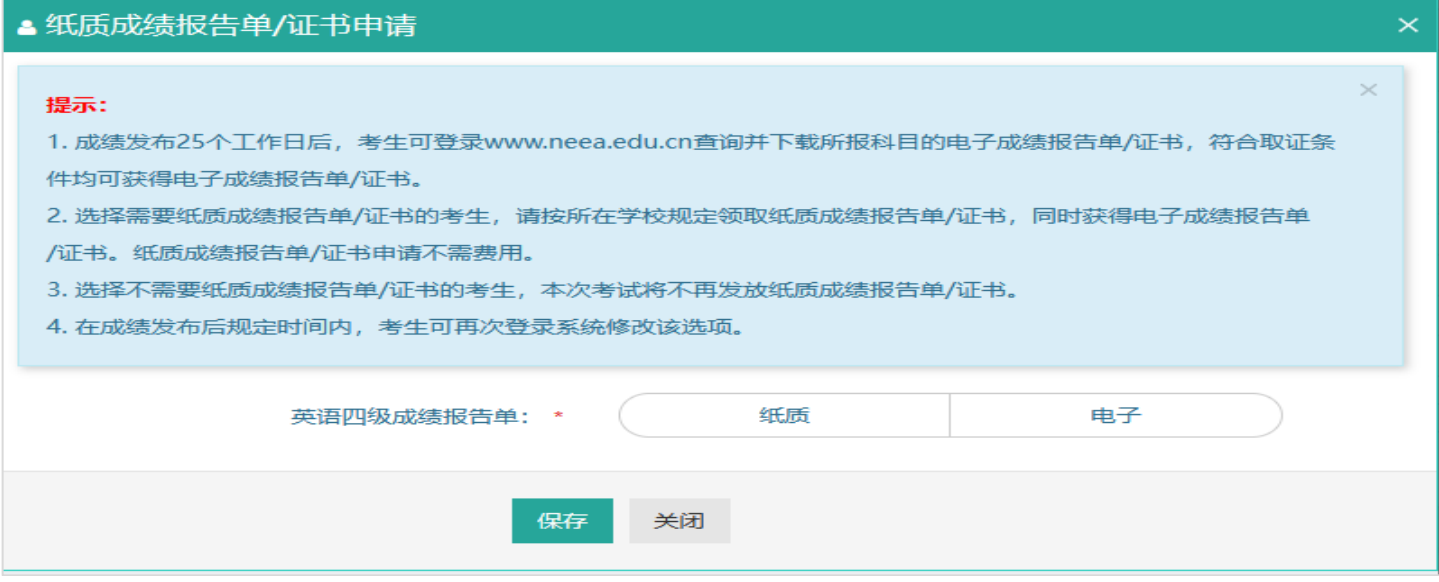

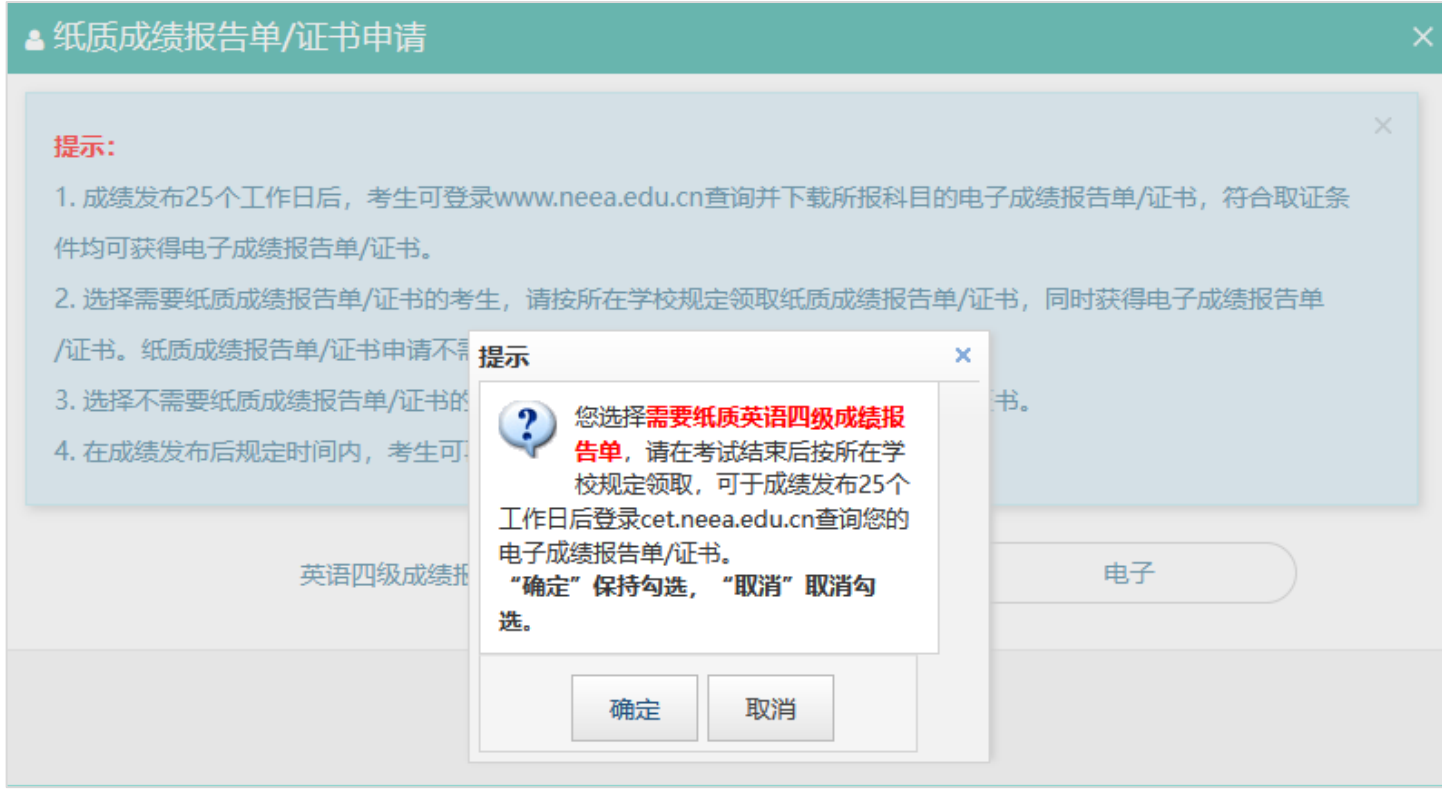

点击"确定":

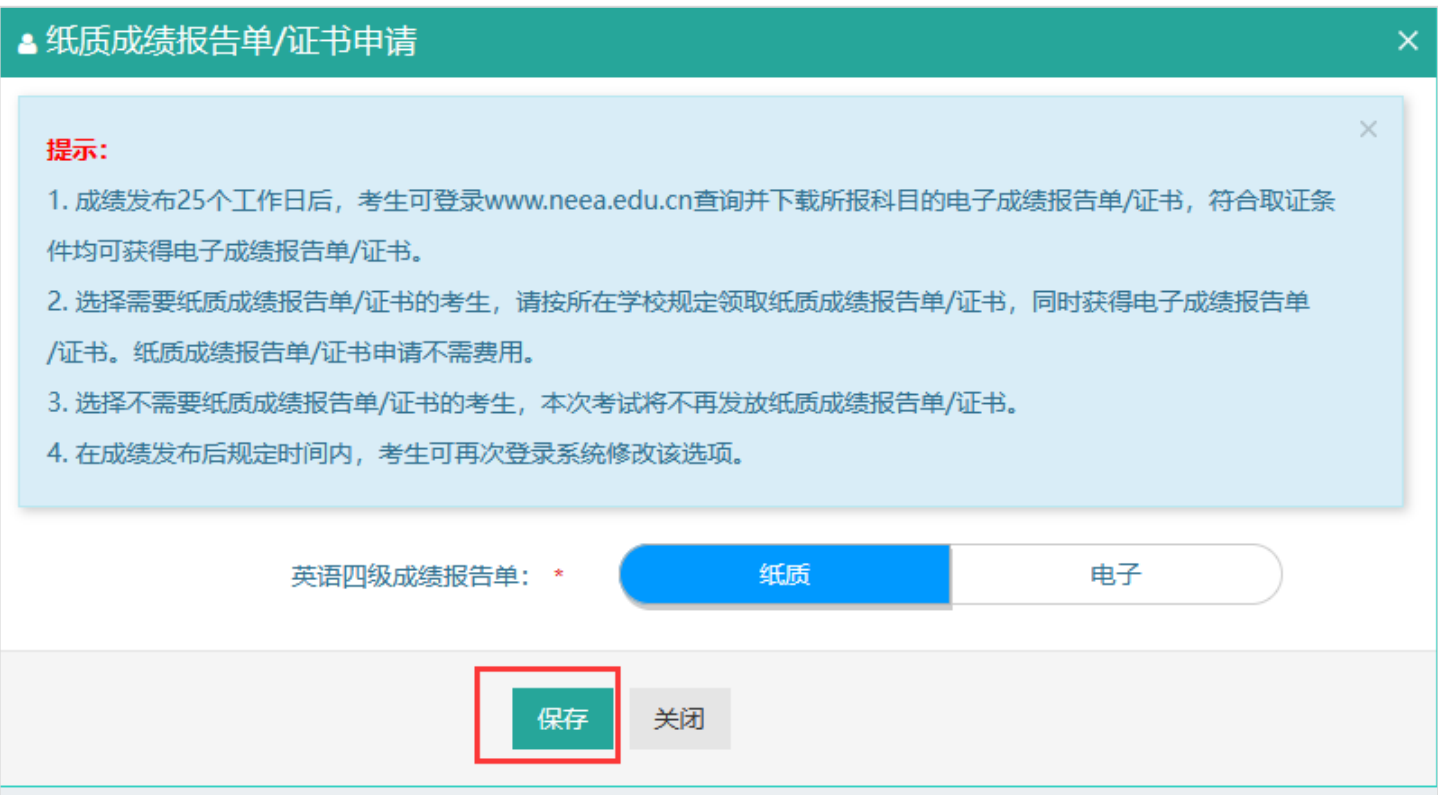

点击"保存":

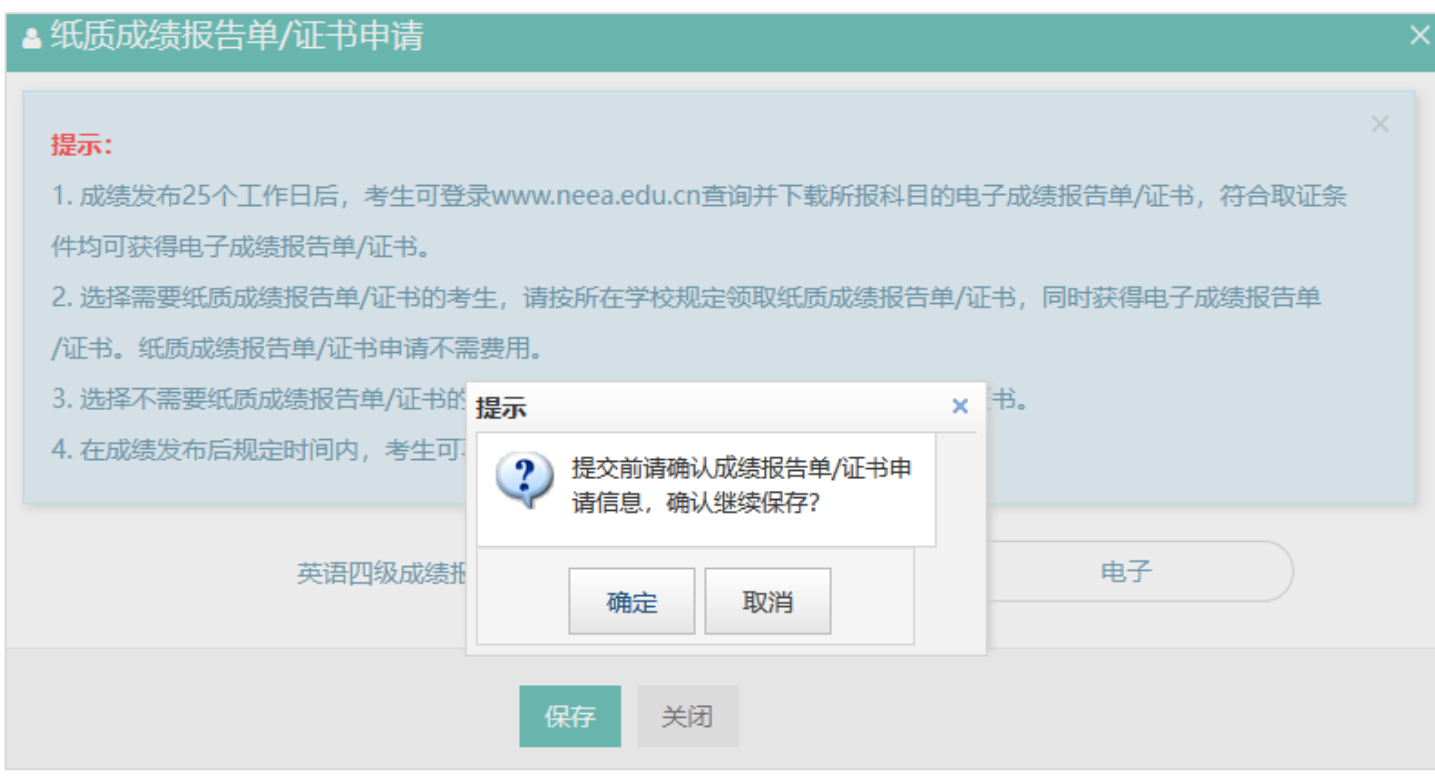

### 再次点击"确定",保存成功。

## 12. 点击"支付":

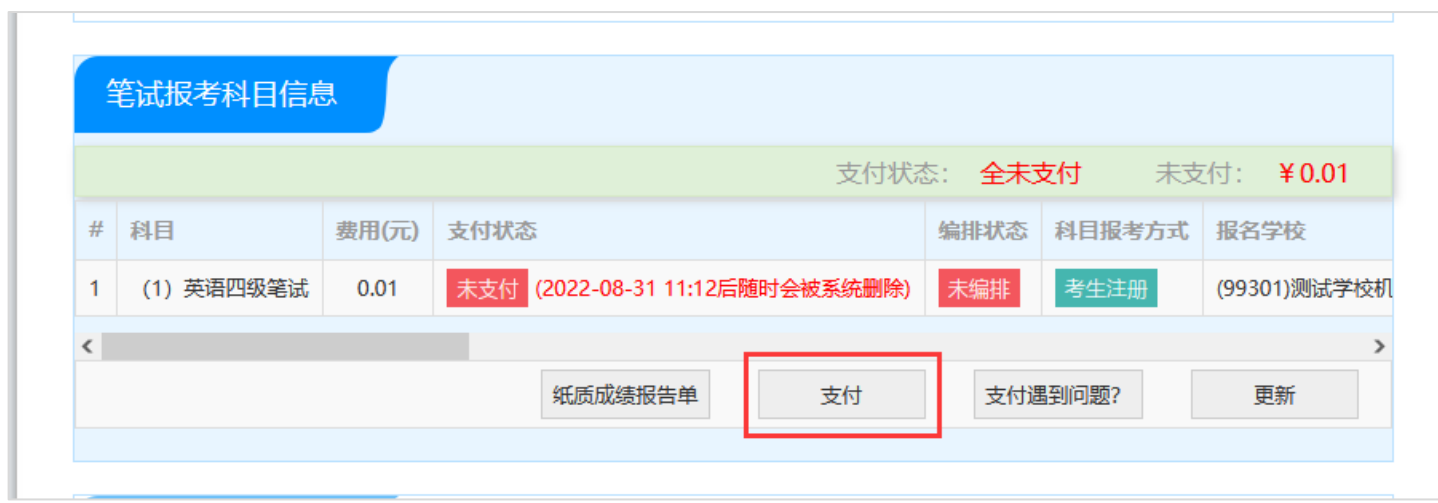

页面提示确认报考信息,点击"去支付",再次提示确认报考信息,点击"确定":

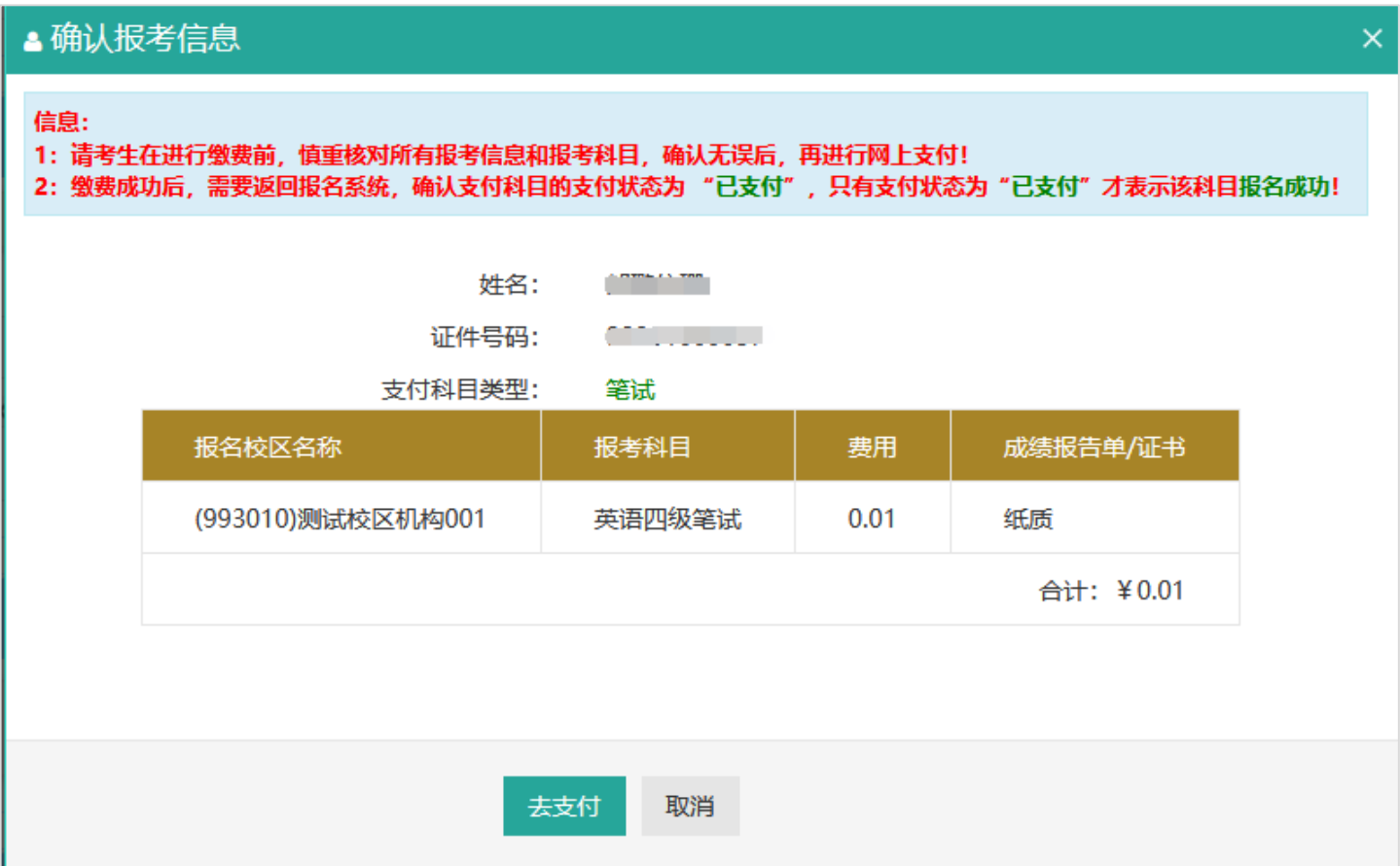

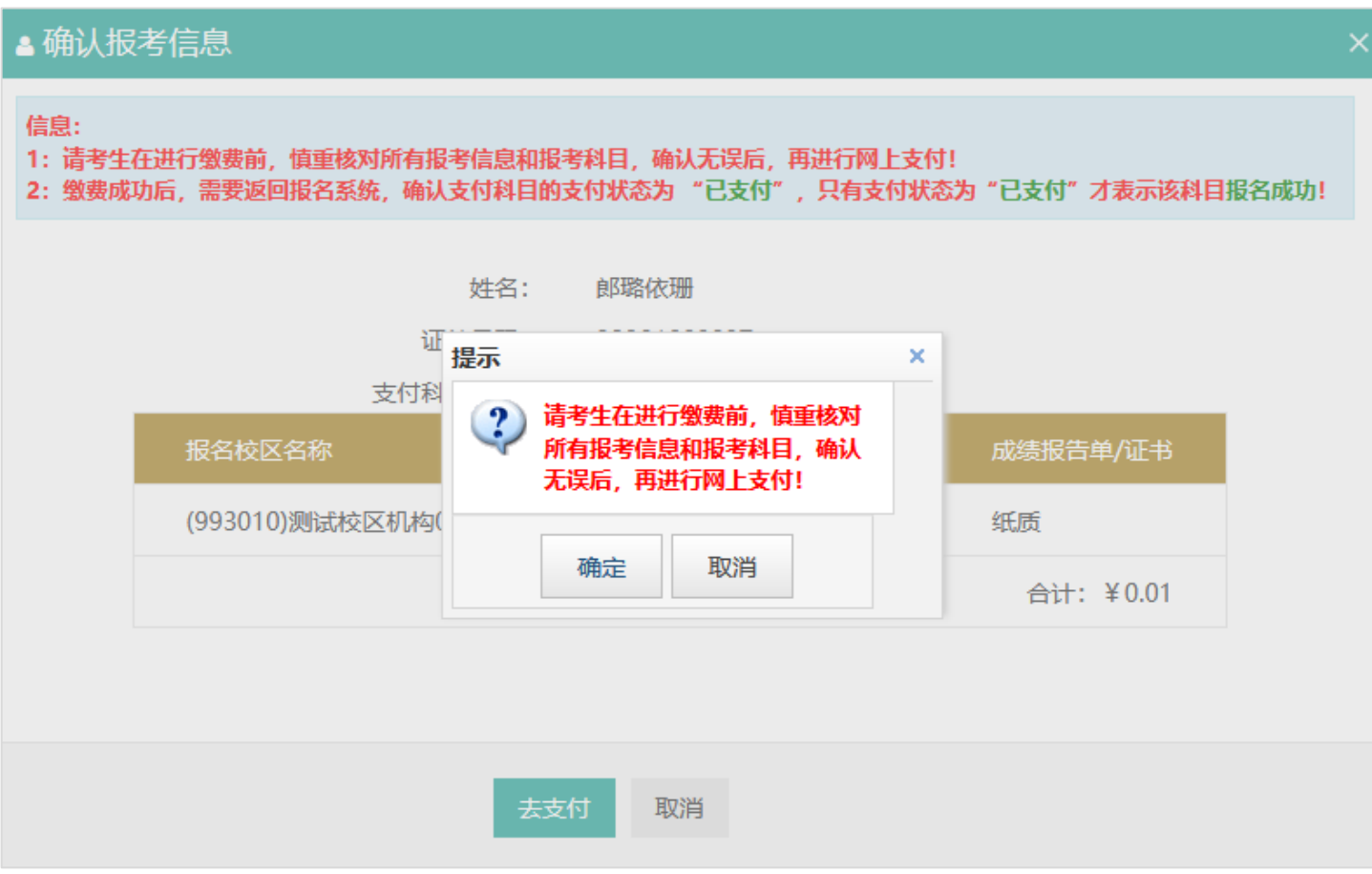

### 13. 页面跳转至支付平台,选择支付方式:

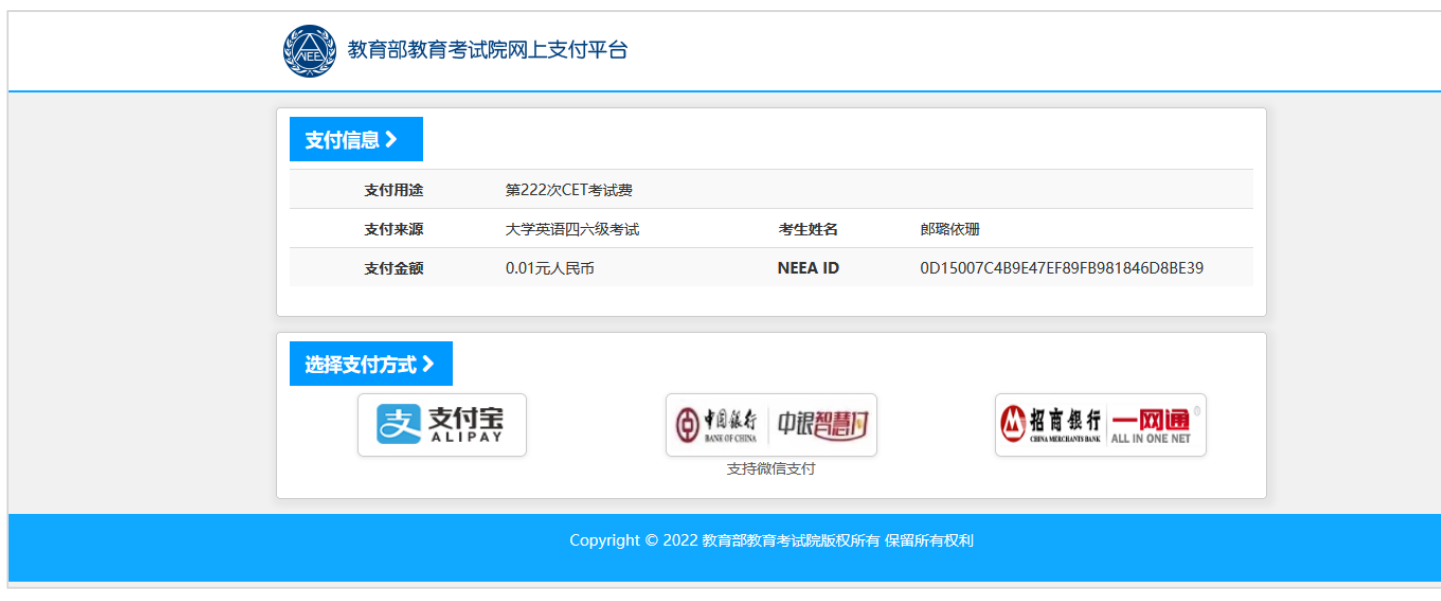

选择支付方式,进行支付。

本流程截图内容仅供参考,请考生以实际报名时页面显示内容为准。